## **Google 共有ドライブの利用方法**

Google の共有ドライブで、学年やクラスなどのグループで利用できるフォルダを作成できます

## **■ドライブにアクセスする**

Google アプリから「ドライブ」を選択する

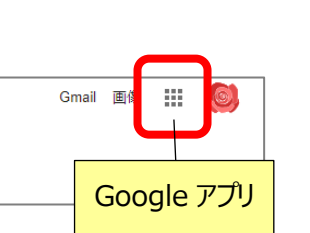

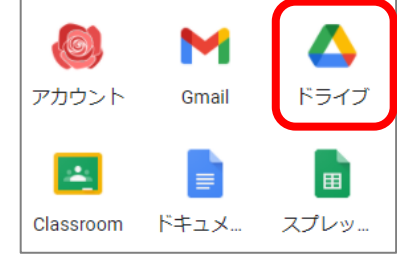

### **■共有ドライブの新規作成**

画面左側にある「共有ドライブ」をクリックし、「+新規」ボタンをクリックする

「共有ドライブを作成」から、新しい共有ドライブ作成画面で、作成したい共有ドライブの名前を入力し、「作成」をクリックする

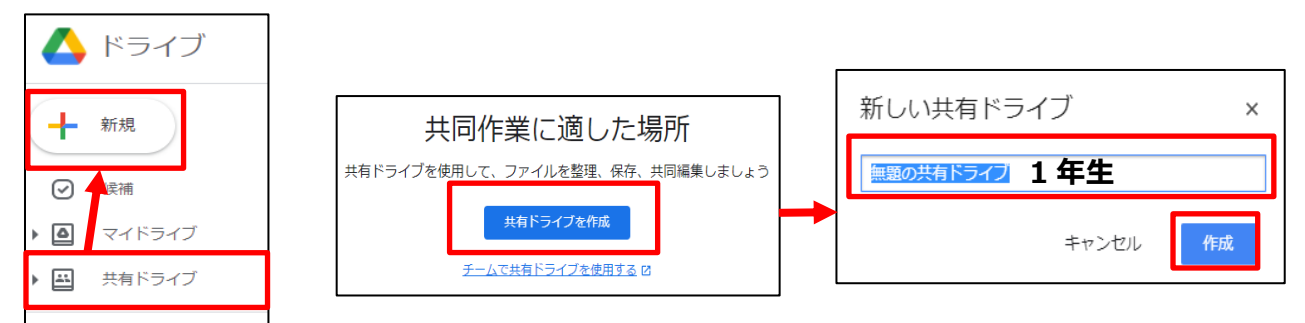

# ■**共有ドライブ内のフォルダ追加・ファイルを作成**

・共有ドライブ内にサブフォルダを作成できる

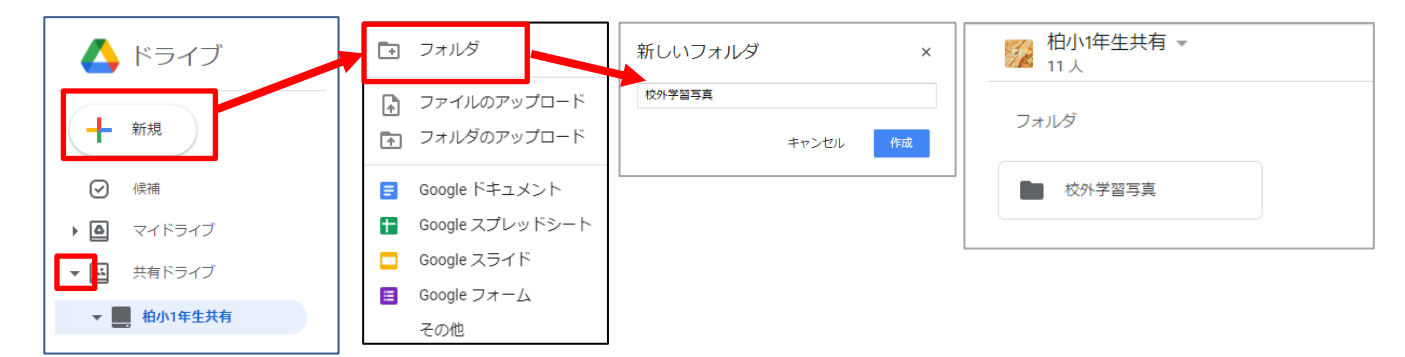

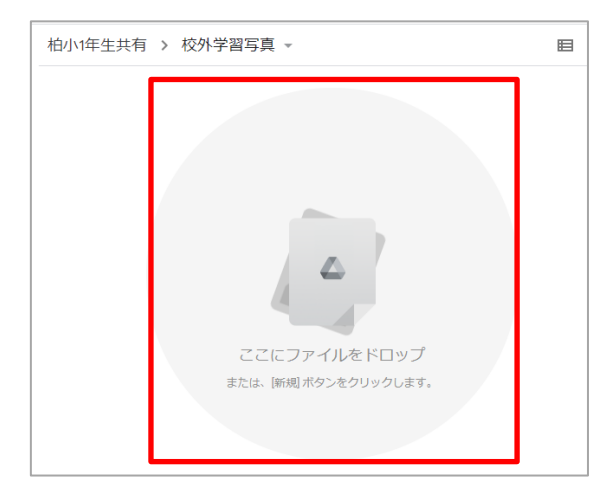

#### ・ファイルをドラッグして共有フォルダにコピーする ・・マイドライブのファイル上で右クリックし、データを移動する

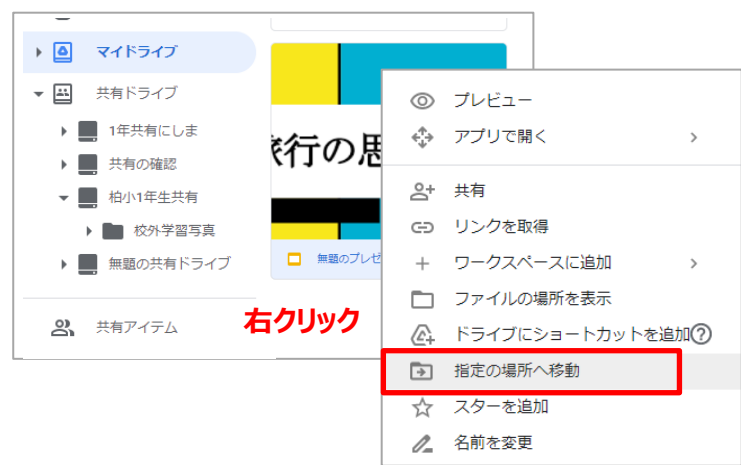

#### **■追加した共有ドライブを利用できるメンバー設定する**

・作成した共有ドライブ上で右クリックし、「メンバーを管理」をクリックする メンバーを管理の「ユーザーやグループを追加」の部分に、追加したいアカウントを入力しメンバー登録を行う事ができる

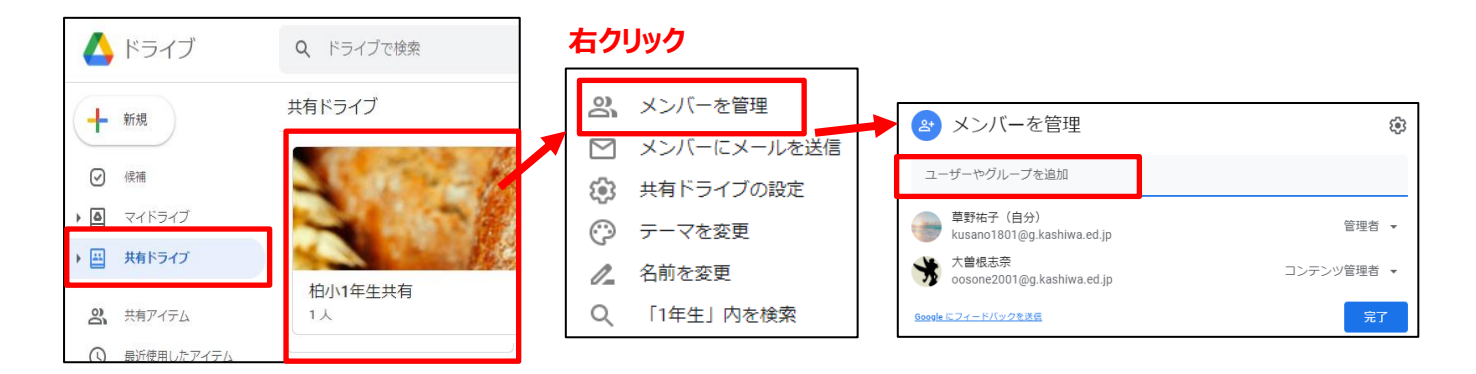

※クラスのアカウント一覧表から、まとめてドラッグする事で、一括してメンバー登録ができます

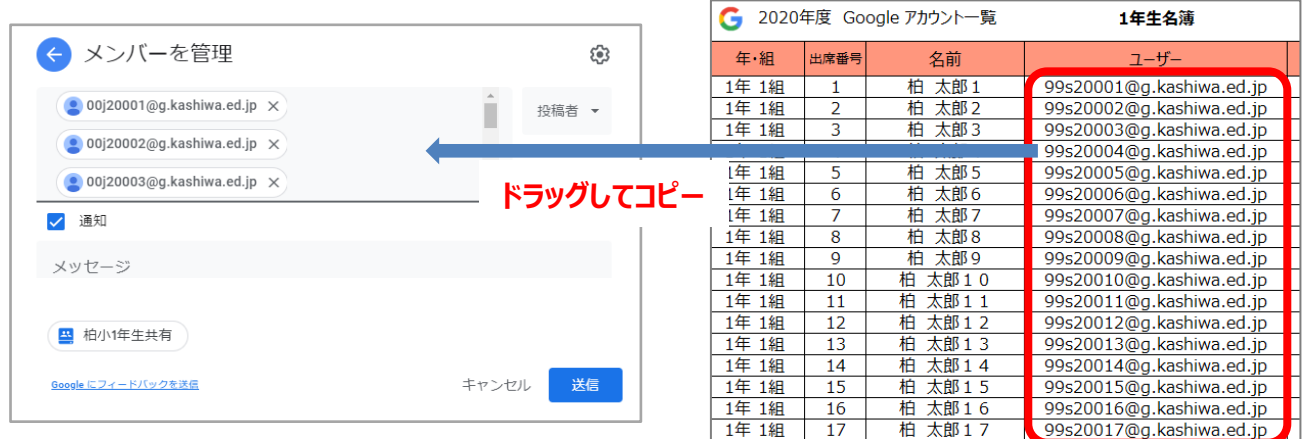

・追加したメンバーにあたえるの共有ドライブのアクセス権限を設定する

「コンテンツ管理者」の右側にある▼をクリックし、設定したい権限を選択し、「送信」をクリックする

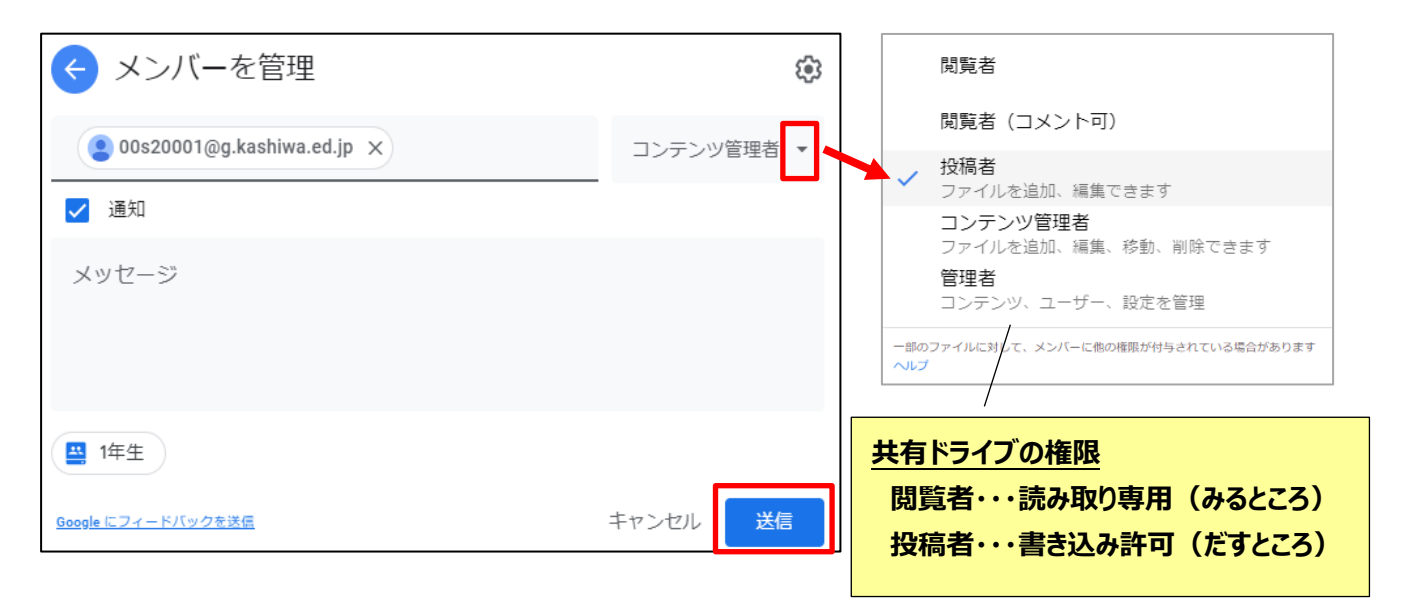